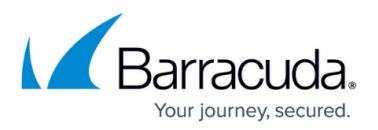

# **How to Move the ArchiveOne Installation to a New Server**

#### <https://campus.barracuda.com/doc/43223057/>

This article refers to Barracuda ArchiveOne version 7.0 and higher, except where noted.

If you need to move the ArchiveOne software installation to a new server (for example, you are decommissioning the existing server), use the procedure described in this article. These steps assume you are only migrating the existing version of ArchiveOne from one server to another server, not upgrading to a new version of ArchiveOne at the same time.

Note that changing the location of the Add-ins share may require a new license key for ArchiveOne if your current licence key names the Configuration Server. You can check this from the ArchiveOne Admin console:

- 1. Right-click the **Status** node and click **Configure**.
- 2. On the **License** tab, click **Review or change license key**.

If the **Configuration Server** value is not listed as **[Any]**, then request a new license key prior to performing the steps outlined in this article.

#### **ArchiveOne Version 7.3 and Higher**

To migrate ArchiveOne to a new server:

- 1. Note your existing configuration on the old Archive server prior to uninstalling so you can reenter these details during the installation on the new Archive server. For more information, see [How to Determine the Current Installation Configuration Settings.](https://techlib.barracuda.com/ArchiveOne/DetemineConfigSettings)
	- 1. If your SQL instance is on the old Archive server, rather than a separate SQL server, then you will need to migrate this to a new SQL instance (for more information see [How to](http://campus.barracuda.com/product/archiveone/article/ArchiveOne/ChangeSQLInstance/) [Change the SQL Server Instance](http://campus.barracuda.com/product/archiveone/article/ArchiveOne/ChangeSQLInstance/)). You can choose to either:
		- 1. install a new SQL instance on a separate SQL server and migrate the ArchiveOne databases to the new SQL instance.
		- 2. install a SQL Express instance on the new Archive server using this option in the ArchiveOne installer during installation. You should subsequently restore the old versions of ArchiveOne databases from the original SQL instance. If you do not do this, you will need to reconfigure ArchiveOne as there is system configuration information stored in the C2CAOneConfig database.
- 2. On the old Archive server, open the Microsoft Services Console (**services.msc**), and stop and disable all **ArchiveOne** services.

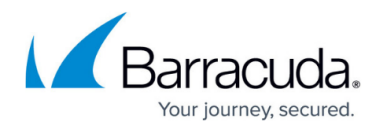

- 3. On the new Archive server create the following directory for the Local Configuration Store: **C:\ProgramData\Barracuda\ArchiveOne\LocalConfigurationStore.** No special permissions need to be set on the folder.
- 4. Copy all of the files from **C:\ProgramData\Barracuda\ArchiveOne\LocalConfigurationStore** on the old Archive server to the corresponding location on the new Archive server.
- 5. Install ArchiveOne on the new Archive server using the same configuration options noted in step 1: [Step 3 - Install the ArchiveOne Service and Components](http://campus.barracuda.com/doc/43222538/)
- 6. Once ArchiveOne is installed on the new Archive server, you must now copy the Add-ins share from the old Archive server to the new Archive server.
	- 1. On the new Archive server, open the Microsoft Services Console (**services.msc**), stop and disable all **ArchiveOne** services.
	- 2. Browse to **\\localhost\Add-ins** and rename the folder **AOnePol** to **AOnePol\_NewInstall**.
	- 3. Copy the **AOnePol** folder from **\\***OLD\_SERVER***\Add-ins** to \**\***NEW\_SERVER***\Add-ins** (where *OLD\_SERVER* is the old Archive server and *NEW\_SERVER* is the new Archive server).
	- 4. On the new Archive Server, browse to **\\localhost***\***Add-ins\AOnePol** and rename the file **AFSettings.C2C** to *AFSettings.C2C.OLD*.
	- 5. Browse to **\\localhost***\***Add-ins\AOnePol\_NewInstall** and copy the file **AFSettings.C2C** to **\\localhost***\***Add-ins\AOnePol**.
	- 6. Open the Microsoft Services Console (**services.msc**), and enable and start the **ArchiveOne** services again.
- 7. If you requested a new licence key, complete the following sub steps:
	- 1. On the new Archive server, open the ArchiveOne Admin console.
	- 2. Right-click the **Status** node, and click **Configure**.
	- 3. On the **License** tab, click **Review or change license key**.
	- 4. Enter your new licence key, and click **Test and install license**.
	- 5. Click **OK** on the licence confirmation message, and click **Done** to close the configuration window.
- 8. Review and confirm the System Configuration using the following sub steps:
	- 1. On the new Archive server, open the ArchiveOne Admin console.
	- 2. Right-click the **Status** node, and click **Run System Configuration Wizard**.
	- 3. Run through the System Configuration Wizard, ensuring that all references to the old Archive server are removed and the configuration settings are correct.
- 9. If the Search & Retrieval websites are installed on a separate server(s), you must reinstall these to update the Archive server they connect to:
	- 1. On each server, uninstall **ArchiveOne** from the Control Panel.
	- 2. Re-install the Search & Retrieval websites component using the steps in the article [How to](https://techlib.barracuda.com/ArchiveOne/SearchRetrievalWebsiteOtherServer) [Install the Search and Retrieval Website on a Different Server.](https://techlib.barracuda.com/ArchiveOne/SearchRetrievalWebsiteOtherServer)
- 10. If you have moved the Search & Retrieval websites to a different server, for example, from the old Archive server to the new Archive server, and the address for the retrieval websites has changed, you must update the retrieval address stored in the archived messages. This can be done by running a Message link reconfiguration policy, as described in [How to Update the](https://techlib.barracuda.com/ArchiveOne/RetrievalLinkAddress) [Retrieval Link Address in Archived Messages.](https://techlib.barracuda.com/ArchiveOne/RetrievalLinkAddress)
- 11. Test the System functionality to ensure correct operation. Additionally, it is recommended that

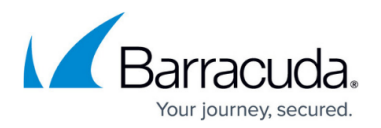

you:

- 1. Run a System Health report and review any warnings or failures.
- 2. Run an archiving policy and confirm it completes successfully.
- 3. Confirm you can retrieve archived messages via the Quick Link Client and/or the retrieval link in the message stub.
- 12. If you are decommissioning the server hosting your repositories, you must move these to a new location as well. For details, see [How to Move a Repository.](https://techlib.barracuda.com/ArchiveOne/MoveRepository)
- 13. Once you are satisfied the new Archive server is functioning correctly, you can uninstall ArchiveOne from the old Archive server.

### **ArchiveOne Version 7.2 and Earlier**

To migrate ArchiveOne to a new server:

- 1. Note your existing configuration on the old Archive server prior to uninstalling so you can reenter these details during the installation on the new Archive server. For more information, see [How to Determine the Current Installation Configuration Settings.](https://techlib.barracuda.com/ArchiveOne/DetemineConfigSettings)
- 2. On the old Archive server, open the Microsoft Services Console (**services.msc**), and stop and disable all **ArchiveOne** services.
- 3. Install ArchiveOne on the new Archive server:
	- 1. Run the ArchiveOne pre-installer and installer on the new Archive server using the steps outline in [Step 1 - Prepare for Installation](https://techlib.barracuda.com/ArchiveOne/Step1).
	- 2. Use the same configuration information as noted in Step 1, except specify the Configuration Server as **the Local Machine** to create a new Add-ins share locally on the new Archive server. You can then move the Add-ins share from the old Archive server to the new Archive server as described in Step 4.
- 4. Once ArchiveOne is installed on the new Archive server, you move the Add-ins share from the old Archive server to the new Archive server.
- 5. On the new Archive server, open the Microsoft Services Console (**services.msc**), stop and disable all **ArchiveOne** services.
- 6. Rename **\\***NEW\_SERVER***\Add-ins\AOnePol** to **\\***NEW\_SERVER***\Addins\AOnePol\_NewInstall** where **NEW\_SERVER** is the new Archive server NETBIOS name.
- 7. Copy **\\***OLD\_SERVER***\Add-ins\AOnePol** to \**\***NEW\_SERVER***\Add-ins** where *OLD\_SERVER* is the old Archive server NETBIOS name, and *NEW\_SERVER* is the new Archive server NETBIOS name.
- 8. Open *\\NEW\_SERVER\Add-ins\AOnePol* and rename **AFSettings.C2C** to **AFSettings.C2C.OLD** where *NEW\_SERVER* is the new Archive server NETBIOS name.
- 9. Copy **\\NEW\_SERVER\Add-ins\AOnePol\_NewInstall\AFSettings.C2C** to *\\NEW\_SERVER\Add-ins\AOnePol* where *NEW\_SERVER* is the new Archive Server NETBIOS name.
- 10. Open the Microsoft Services Console (**services.msc**), and enable and start **ArchiveOne Service** and **ArchiveOne Monitor Service**.
- 11. If you requested a new licence key, complete the following sub steps:

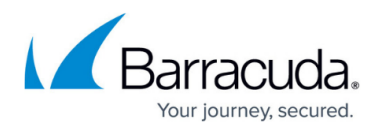

- 1. On the new Archive server, open the ArchiveOne Admin console.
- 2. Right-click the **Status** node, and click **Configure**.
- 3. On the **License** tab, click **Review or change license key**.
- 4. Enter your new licence key, and click **Test and install license**.
- 5. Click **OK** on the licence confirmation message, and click **Done** to close the configuration window.
- 12. If the Search & Retrieval websites are installed on a separate server(s), you must reinstall these due to the named Configuration Server change, using the following sub steps:
	- 1. On each server, uninstall ArchiveOne from the Control Panel.
	- 2. Re-install the Search & Retrieval websites component using the steps in the article [How to](https://techlib.barracuda.com/ArchiveOne/SearchRetrievalWebsiteOtherServer) [Install the Search and Retrieval Website on a Different Server.](https://techlib.barracuda.com/ArchiveOne/SearchRetrievalWebsiteOtherServer)
- 13. Once the new Archive server is installed, and if required, the Search & Retrieval websites are reinstalled, review and confirm the System Configuration using the following sub steps:
	- 1. On the new Archive server, open the ArchiveOne Admin console.
	- 2. Right-click the **Status** node, and click **Run System Configuration Wizard**.
	- 3. Run through the System Configuration Wizard, ensuring that all references to the old Archive server are removed and the configuration settings are correct.
- 14. If you have moved the Search & Retrieval websites to a different server, for example, from the old Archive server to the new Archive server, and the address for the retrieval websites has changed, you must update the retrieval address stored in the archived messages. This can be done by running a Message link reconfiguration policy, as described in [How to Update the](https://techlib.barracuda.com/ArchiveOne/RetrievalLinkAddress) [Retrieval Link Address in Archived Messages.](https://techlib.barracuda.com/ArchiveOne/RetrievalLinkAddress)
- 15. Test the System functionality to ensure correct operation. Additionally, it is recommended that you:
	- 1. Run a System Health report and review any warnings or failures.
	- 2. Run an archiving policy and confirm it completes successfully.
	- 3. Confirm you can retrieve archived messages via the Quick Link Client and/or the retrieval link in the message stub.
- 16. If you are decommissioning the server hosting your archived mail (Repositories), you must move these to a new server as well. For details, see [How to Move a Repository](https://techlib.barracuda.com/ArchiveOne/MoveRepository).

Once you are satisfied the new Archive server is functioning correctly, you can uninstall ArchiveOne from the old Archive server.

## Barracuda ArchiveOne

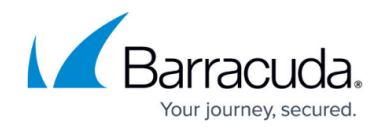

© Barracuda Networks Inc., 2019 The information contained within this document is confidential and proprietary to Barracuda Networks Inc. No portion of this document may be copied, distributed, publicized or used for other than internal documentary purposes without the written consent of an official representative of Barracuda Networks Inc. All specifications are subject to change without notice. Barracuda Networks Inc. assumes no responsibility for any inaccuracies in this document. Barracuda Networks Inc. reserves the right to change, modify, transfer, or otherwise revise this publication without notice.